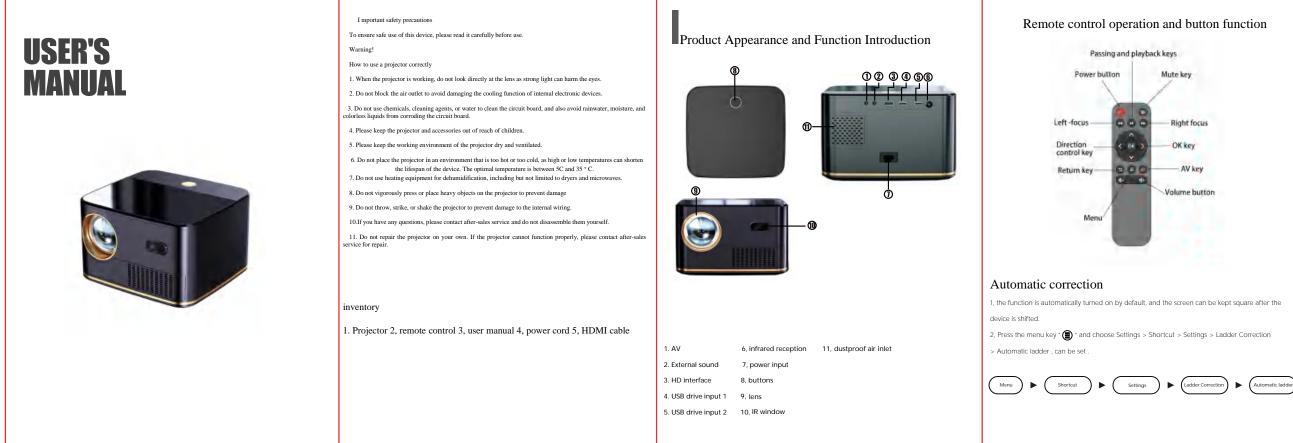

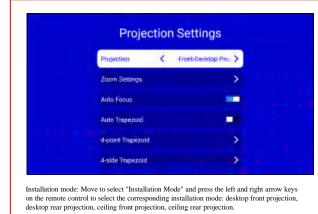

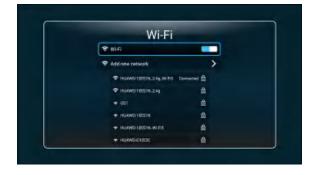

Network settings Nove to select "Network Settings" and press "OK" to enter the setting interface;
Nove to select the "WiFi" switch and press the "OK" key to switch the status;
After turning on WiFi, select the WiFi network you want to connect to, press the "OK" button to confirm, and enter the WiFi password in the pop-up dialog box to connect. After connecting, press the "Return" button to exit the network setting interface.

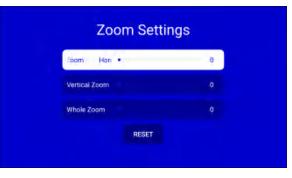

Bluetooth settings Move to select "Bluetooth Settings" and press the "OK" button to enter the setting interface;
Move to select "Bluetooth Switch" and press "OK" to switch status;
After turning on Bluetooth, select the device that needs to be paired. After completing the pairing, press the "Return" key to exit.

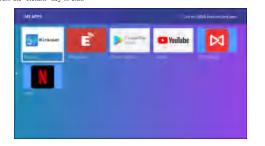

Appreciation inalignment 1. Move to select "Application Management" and press "OK" to enter the settings page; 2. Use the direction keys on the remote control to move to the APP that needs to be managed and press the "OK" button to enter the settings page. On this page, you can clear cache, uninstall and other operations on the APP.

| Lar       | nguage |
|-----------|--------|
| Deutach   |        |
| English   |        |
| Español   |        |
| Filipino  |        |
| Italiano  |        |
| Polski    |        |
| Português |        |

Move to select "Language and Input Method" and press "OK" to enter the settings page;
Move to select "Language Settings", press the "OK" key to enter language selection, select the desired language and press the "OK" key to confirm, press the "Return" key to exit the current page;
Move to select "Input Method", press the "OK" key to enter the input method selection, select the required input method and press the "OK" key to confirm.

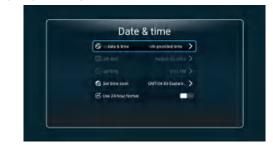

Projection settings: Move to select "Projection Settings" and press the "OK" button to enter the settings page. Move to select "Date and Time" and press the "OK" button to enter the settings page. If you use the network to provide the time, move to select "Automatically obtain" and press the "OK" key to switch the status. If you need to set the time and date manually, switch "Automatic acquisition" to off and then set the time and date manually

# Th Longuage E Keyboar Sound Security & restriction 1: Local Update X Accessibility C Reset

| -          |
|------------|
| Device :   |
| O Android  |
| 🖨 cen      |
| Henry      |
| E Device 1 |
| Softwar    |
|            |
|            |

About this machine 1. Move to select "About This Machine" and press the "OK" button to enter the interface, which ins information such as the machine model, system version, Android version, memory capacity ROM capacity, etc. 2. Move to select "Local Upgrade" and press "OK" to upgrade the projector system.

#### Projection specifications

| Dista includação   | University                         | They write                                                                                                    | Preintion distance                                              | Projection view        |
|--------------------|------------------------------------|----------------------------------------------------------------------------------------------------|-----------------------------------------------------------------|------------------------|
| HD LOD             | Loss we LED                        | 1.17                                                                                                    | 0.88-3.34                                                       | 30-120 anh             |
| Pigelal resolution | Support resolution                 | Support video homato                                                                                                    | Support walks formerts                                          | Support mage format    |
| 1926*5080          | -44, 1080P. 720,<br>770P.576 .567P | AV/MPA/MEV/MA<br>DV/S0/MPR5-L/<br>MIPS-J/MPR5-L/<br>MIPS-J/MPR5-A<br>ASP/MIPES/H25-<br>4/XVD/DIV23-DV<br>X5/XHD/H26/H2<br>2/6/VC-L/PVB .<br>U/MRV3 | MP2/MP3/POM/F<br>LAC/WIAS/AAD/S<br>DPCM/Audio<br>Layn/MP2/MPE/S | змя/лес/лес/е<br>NG/GP |

### Usage Guidelines

- 1. Insert the power plug into the socket first, and then insert the other end into the projector
- 2. Press the power button to turn on the projector
- 3. Connect the relevant equipment to the projector
- 4. Adjust the focus knob for optimal display effect 5. Select supported content for playback

### Interface introduction

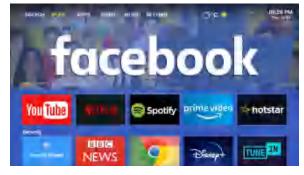

USB: Connect a USB flash drive for local playback. HDMI: Connect HDMI output device for screencasting

My applications: system pre-installed applications and customer downloaded applications. Settings: Move to select "Settings" and press "OK" to enter the settings page.

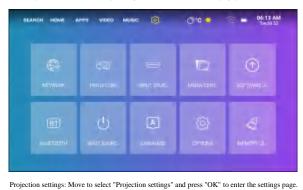

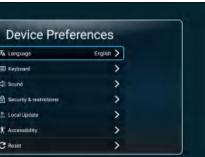

Move to select "Other Settings" and press the "OK" button to enter the settings page. Move to select the relevant options to select the power-on signal source, power-on APP, power-on mode, and button sound effect. You can also restore the projector to factory settings through "Restore Factory Settings".

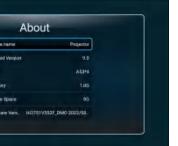

## input connection

When connecting the projector to different devices, you need to select the corresponding signal channel. The signal source button can directly call up the signal channel menu on any interface. Press Khe up and down keys to switch signal channels Press OK to confirm the signal channel Press the return key to cancel the connection or press the select key to enter other interfaces

HDMI connection: One HDMI cable, one end is connected to the signal output device (such as computer, high-definition player, DVD, etc.), the other end is connected to the HDMI interface of the projector, and the HDMI channel is selected through the signal source. USB connection: Connect the USB flash drive and select the corresponding content in the main interface to open video, audio, pictures, text and other files

# External channel OSD menu setting After the projector is connected to an external device (such as HDMI), the Changan menu key can bring up the OSD menu interface to adjust the sound and image.

The OSD menu adjustment settings are as follows: 1. Changan menu key to enter the OSD menu; 2. Press the up and down arrow keys to select the item that needs to be adjusted; 3. Press the left and right direction keys to select the parameters that need to be set and set the parameters; 4. Press the return key to save the settings.

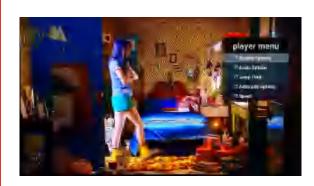

#### atement: Our company reserves the right to modify the contents of this manual without any prior

notification. Note: This product will continue to undergo software upgrades and optimizations. The actual operation interface may be different from the pictures in the manual, but it does not affect the normal implementation of the functions described in the manual. We sincerely apologize for any inconvenience caused to you. We will not notify you of any changes in the operation methods caused by the interface and some functions.